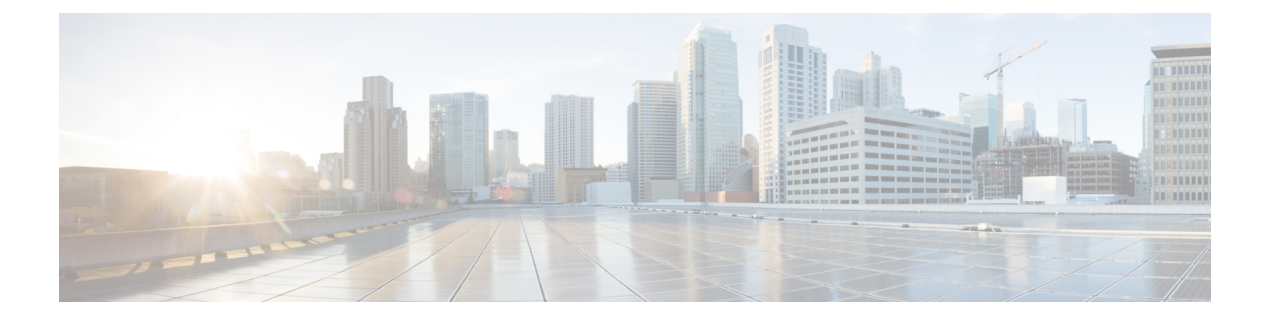

# **Updates**

Updates allows to check for updates for your appliance on an update server.

• Updating [appliance,](#page-0-0) on page 1

# <span id="page-0-0"></span>**Updating appliance**

The Updates allows you to check, review, download, and install updates for your appliance.

## **Step 1** Click **Updates**.

#### **Figure 1: Updates**

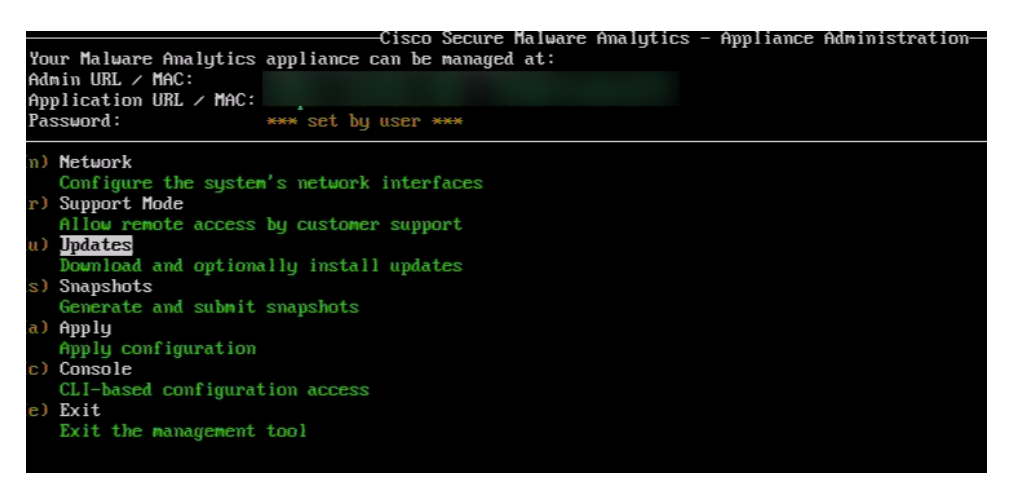

# **Step 2 Check:**

- Select this option to check for available updates on the update server.
- The system will display a list of available updates, including their version numbers, release dates, and brief descriptions.
- You can choose individual updates or select all for download.

#### **Figure 2: Select options**

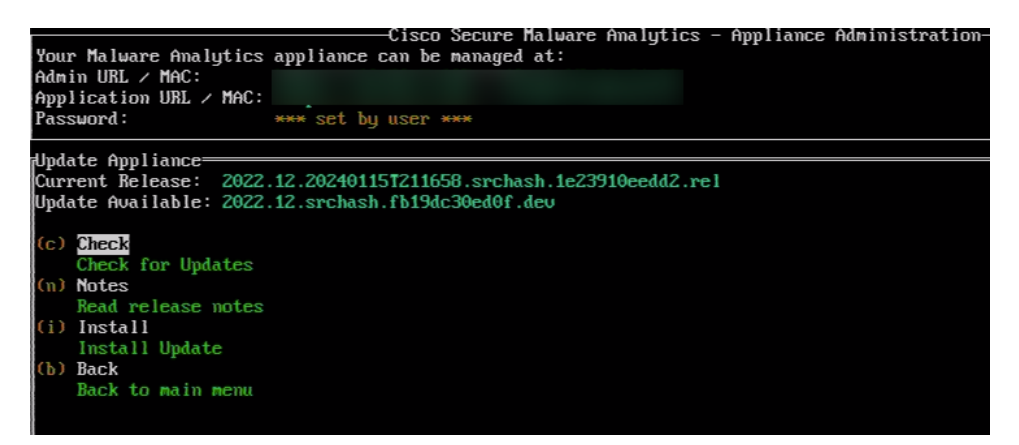

### **Step 3 Notes:**

- Select this option to read the release notes for any specific update.
- Release notes usually detail new features, bug fixes, security improvements, and any known issues associated with the update.
- Reviewing notes helps you understand the potential impact of installing the update.

#### **Step 4 Install:**

- Select this option to install the chosen updates.
- The system will guide you through the installation process, which may involve confirming your selection and accepting any licensing agreements.
- Be aware that installation might require a system restart, so plan accordingly.

### **Step 5 Back:**

• Select this option to exit the update menu and return to the main menu.